## **Avatar maken in WhatsApp**

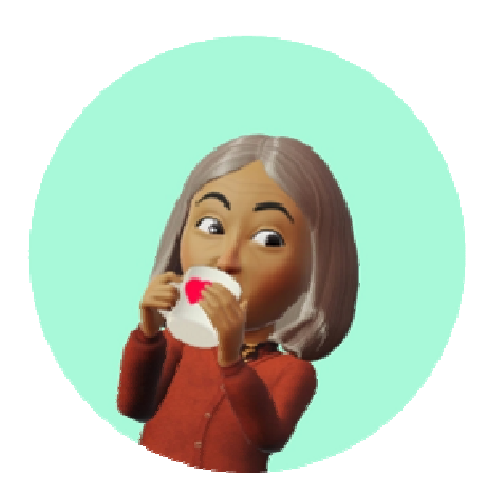

Maak een persoonlijke avatar in WhatsApp. Zo kunt u digitale stickers sturen die lijken op uzelf.

## **Avatar maken**

Een avatar maken op WhatsApp gaat zo:

- Open WhatsApp.
- Tik onderaan op het tabblad **Instellingen** (iPhone) of rechtsboven op de drie puntjes > **Instellingen** (Android).
- Tik op **Avatar**.
- Tik op **Maak uw avatar** (iPhone) of op **Uw avatar maken** (Android).
- Tik op **Aan de slag**.
- Kies een huidskleur en tik op **Volgende**.
- Stel uw avatar helemaal naar keuze in. Kies een haarstijl, haarkleur, outfit, lichaam, oogvorm, oogkleur, oogmake-up, wenkbrauwen, en nog veel meer. Tik op de icoontjes onder uw avatar en kies telkens een optie.
- Bent u klaar met alles instellen? Tik op **Klaar** > **Wijzigingen opslaan**.
- Tik op **Volgende**.
- De avatar is gemaakt. U kunt hem later weer aanpassen als u dat wilt.

## **Avatar instellen als profielfoto**

Wilt u de avatar instellen als profielfoto? Dat doet u zo:

- Open WhatsApp.
- Tik onderaan op het tabblad **Instellingen** (iPhone) of rechtsboven op de drie puntjes > **Instellingen** (Android).
- Tik op **Avatar**.
- Tik op **Maak profielfoto** (iPhone) of op **Profielfoto maken** (Android).
- In het rondje staat een voorbeeld van de profielfoto. Onder 'Avatar' staan kleinere rondjes met andere voorbeelden. Tik op de voorbeelden om ze groter te zien en kies er eentje uit.
- Onder 'Achtergrond' staan verschillende kleuren achtergronden. Kies een achtergrondkleur.
- Tevreden? Tik bovenaan op **Gereed** (iPhone) of op het vinkje (Android).

## **Avatar sturen als sticker**

De avatar kunt u ook sturen als een sticker:

- Open WhatsApp.
- Tik op het tabblad **Chats**.
- Tik op het gesprek waar u de sticker in wilt sturen.
- Tik in de chatbalk op het sticker-icoon  $\bigcup_{i=1}^{\infty}$  (iPhone) of tik op het emoji-icoon  $\bigodot$ (Android).
- Onderaan staan drie of vier pictogrammen: het emoji-icoon (alleen Android), het GIF-

icoon, het sticker-icoon en het avatar-icoon dat lijkt op een gezichtje . Tik op het avatar-icoon.

- Hier ziet u alle stickers die met uw avatar zijn gemaakt. Tik als u wilt nog bovenaan de stickers op een categorie om bijpassende stickers te vinden.
- Hebt u een goede sticker gevonden? Tik erop. De avatar-sticker wordt meteen verzonden.

Bron: SeniorWeb nieuwsbrief 2 februari 2023